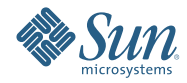

# **Guide d'installation de Solaris Express Developer Edition : installations sur ordinateurs portables**

Janvier 2008

Solaris™ Express Developer Edition (version Developer) offre un moyen simple de procéder à linstallation initiale ou à la mise à niveau du système dexploitation Solaris sur un ordinateur portable. Associée aux services de support et de formation de Sun et de la communauté, cette version comprend les outils, les technologies et les plates-formes permettant aux développeurs de créer des applications Solaris, Java et Web 2.0 personnalisées.

## <span id="page-1-0"></span>**Configuration système requise**

Avant dinstaller la version Developer, vérifiez que votre système répond à lensemble des exigences indiquées à la page*[Solaris Express Developer Edition System Requirements](http://developers.sun.com/sxde/sys_req.jsp)*

Linstallation requiert 768 Mo de mémoire au minimum.

### **Système pour les développeurs SPARC**

Cette version de Solaris Express Developer Edition est dédiée aux plates-formes x86. Toutefois, les développeurs utilisant des systèmes SPARC peuvent bénéficier de fonctions similaires en téléchargeant Solaris Express Community Edition, puis en installant Sun Studio et lEDI NetBeans 6.0. Pour obtenir des instructions relatives au téléchargement, voir l[aquestion 3 de la FAQ](http://dscpreview.sfbay.sun.com/sxde/faq.jsp#q_3)

### **x86 : installation ou mise à niveau de la version Developer**

Pour installer ou mettre à niveau le système dexploitation Solaris sur un ordinateur portable x86, suivez la procédure correspondante ci-dessous.

- "Pour commencer linstallation ou la mise à niveau du SE Solaris sur un ordinateur portable x86" à la page 2
- ["Pour terminer une installation initiale du SE Solaris sur un ordinateur portable x86" à la page 7](#page-6-0)
- ["Pour terminer la mise à niveau dun SE Solaris sur un ordinateur portable x86" à la page 14](#page-13-0)

### ▼ **Pour commencer linstallation ou la mise à niveau du SE Solaris sur un ordinateur portable x86**

#### **Avant de commencer**

Avant dinstaller ou de mettre à niveau la version Developer, consultez la page*[Solaris Express Developer](http://developers.sun.com/sxde/sys_req.jsp) [Edition System Requirements](http://developers.sun.com/sxde/sys_req.jsp)*pour obtenir la configuration système requise complète, ainsi que les informations importantes de préparation.

Examinez les paramètres par défaut suivants utilisés dans la version Developer.

- Cette version installe un système Solaris qui est automatiquement mis en réseau à laide de DHCP avec résolution des noms DNS.
- Le démon NWAM est activé par défaut lorsque vous effectuez une nouvelle installation de la version Solaris Express Developer Edition. Pour plus dinformations, reportez-vous à la section "NFSv4 Domain Name Configurable During Installation" du *Solaris Express Installation Guide: Planning for Installation and Upgrade*.
- IPv6 est désactivé.
- Les adresses du nom de domaine DNS et du serveur IP sont récupérées à partir du serveur DHCP.
- Le domaine NFSv4 est dérivé de manière dynamique.
- Kerberos est désactivé.
- **Insérez le DVD dans le système. 1**
- **Arrêtez le système, puis mettez-le hors tension et sous tension en vue de linitialiser. 2**
- **Si vous devez régler le BIOS manuellement pour effectuer linitialisation à partir dun DVD, tapez la combinaison de touches permettant dinterrompre le processus dinitialisation du système. La documentation matérielle contient des instructions supplémentaires. 3**

**Remarque –** Pour interrompre le processus dinitialisation, utilisez lune des combinaisons de touches suivantes :

- Ctrl+Alt+S
- Ctrl+Alt+Echap
- Ctrl+Alt+Inser

Le BIOS affiche habituellement une invitation du type : Appuyez sur la touche F2 pour entrer dans le programme dinstallation.

Modifiez la priorité dinitialisation dans le BIOS, puis quittez le BIOS afin de retourner au programme dinstallation.

**Remarque –** De nombreux systèmes permettent de spécifier une initialisation unique sans modification du BIOS.

Un test de mémoire et un processus de détection du matériel sexécutent automatiquement. Lécran est rafraîchi. Le menu GRUB saffiche.

**Dans le menu GRUB, sélectionnez loption Solaris Express Developer Edition pour une installation ou une mise à niveau rapide qui donne accès à tous les outils de développeur. 4**

GNU GRUB version 0.95 (631K lower / 2095488K upper memory)

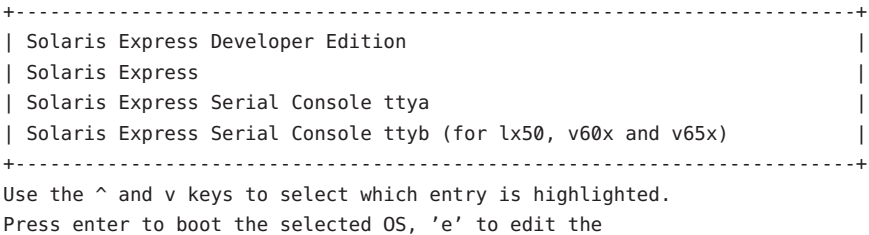

commands before booting, or 'c' for a command-line.

Le menu GRUB offre les options suivantes :

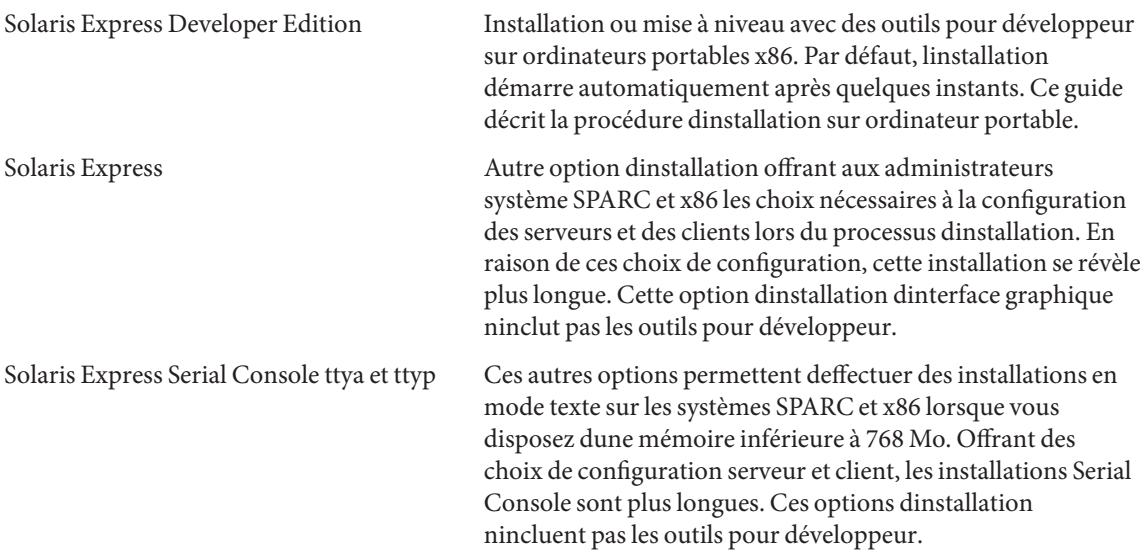

Pour plus dinformations sur les options alternatives dinstallation, reportez-vous au document *Solaris Express Installation Guide: Planning for Installation and Upgrade*.

Un second écran saffiche.

**Pour installer la version Developer, tapez 1 dans lécran suivant, puis appuyez sur Entrée. 5**

```
+--------------------------------------------------------------+
| Select the type of installation you want to perform:
| |
      1 Solaris Interactive (default)
      2 Apply driver updates
      3 Single user shell
| |
| Enter the number of your choice.
+--------------------------------------------------------------+
```
Le système configure les périphériques et les interfaces, et recherche les fichiers de configuration.

Si le système dexploitation ne parvient pas à trouver de clavier auto-identifiable, lécran suivant saffiche :

**Dans lécran suivant, sélectionnez la configuration de clavier souhaitée en mettant en surbrillance loption correspondante, puis appuyez sur Entrée. 6**

Configure Keyboard Layout

```
+---------------------------------------------------------------------------+
| Please specify the keyboard layout from the list below. |
| |
| To make a selection, use the arrow keys to highlight the option and |
| press Return to mark it [X]. |
| |
| Keyboard Layout |
| ----------------------- |
| [ ] Serbia-And Montenegro |
    [ ] Slovenian
    [ ] Slovakian
| [ ] Spanish |
    | [ ] Swedish |
| [ ] Swiss-French |
     [ ] Swiss-German
     [ ] Taiwanese
     | [ ] TurkishQ |
| [ ] TurkishF |
| [ ] UK-English |
| [ X] US-English |
| |
| F2_Continue F6_Help |
+---------------------------------------------------------------------------+
```
**Dans le panneau suivant, positionnez le curseur dans lécran, puis appuyez sur Entrée. 7**

Starting Solaris Interactive (graphical user interface) Installation

```
+------------------------------------------------------------+
| You must respond to the first question within 30 seconds |
| or the installer proceeds in a non-window environment |
| (console mode). |
| |
| If the screen becomes blank or unreadable the installer |
| proceeds in console mode. |
| |
| If the screen does not properly revert to console mode, |
| restart the installation and make the following selection: |
| |
| Solaris Interactive Text (Console session) |
| |
| Press Enter to continue. |
-------------------------------------------------------------+
```
**Remarque –** Si la mémoire du système nest pas suffisante, le programme se ferme et un message derreur saffiche. Pour une installation avec la version Developer, vous devez disposer de suffisamment de mémoire pour afficher une interface utilisateur graphique (IG). Vous pouvez augmenter la capacité de la mémoire et relancer linstallation.

Pour une installation avec moins de mémoire, suivez les étapes ci-dessous :

- a. Recommencez linstallation.
- b. Dans le menu GRUB, sélectionnez lune des options Solaris Express Serial Console au lieu de loption Solaris Express Developer Edition.

Cette option propose une installation en mode texte qui requiert lentrée de données de configuration supplémentaires. Elle ninclut pas les outils pour développeur.

Des messages de progression saffichent.

**Positionnez le curseur dans lécran de texte suivant et appuyez sur Entrée. 8**

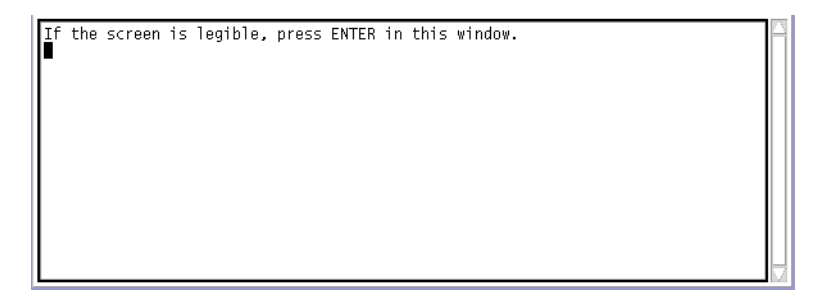

**Dans le panneau suivant, sélectionnez la langue du programme dinstallation, puis cliquez sur OK. 9**

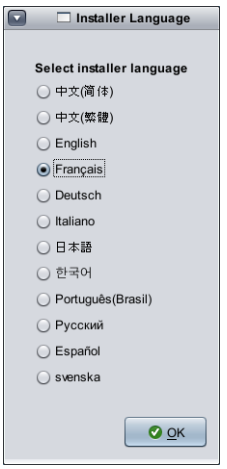

**Remarque –** À partir de cette étape du processus dinstallation, vous pouvez ouvrir une fenêtre de terminal à tout instant à laide de la combinaison de touches Alt-Tab.

**Dans le panneau suivant, cliquez sur loption dinstallation ou de mise à niveau, puis cliquez sur Suivant. 10**

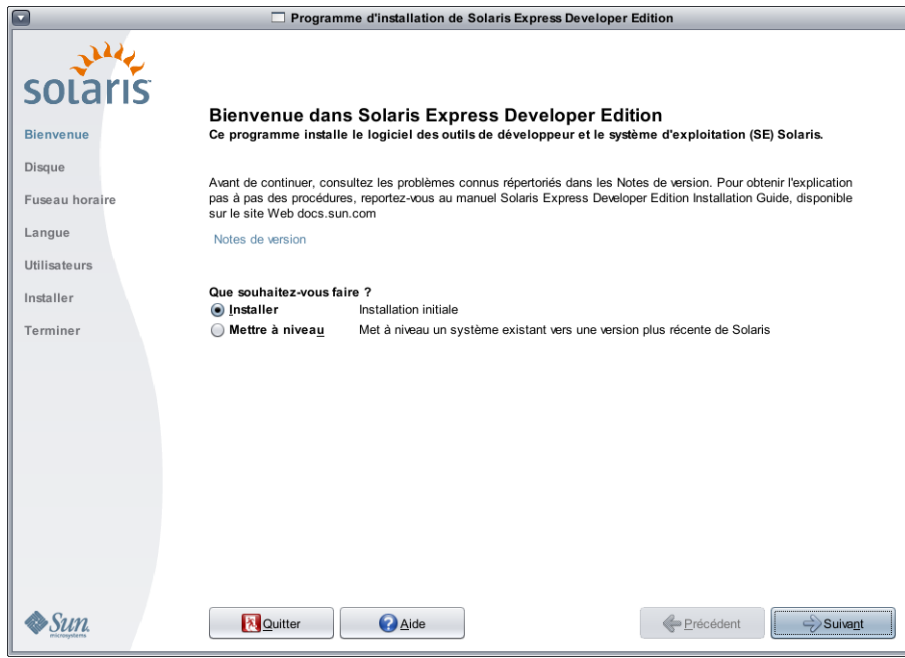

Si vous optez pour loption dinstallation, une **installation initiale** du SE Solaris remplace le système de fichiers Solaris existant par la nouvelle version du SE Solaris. Si le système nexécute pas le SE Solaris, vous devez réaliser une installation initiale.

**ATTENTION :** veuillez prendre en compte les points importants suivants :

- Sur les systèmes x86, linstallation écrase lintégralité de la configuration du disque si lune des conditions suivantes se vérifie :
	- il est impossible de lire la table du disque ;
	- le disque na pas été préalablement partitionné.
- Si une partition Solaris existe sur le disque et si lutilisateur ne modifie en rien les partitions, linstallation écrase la partition Solaris uniquement. Les autres partitions ne sont pas modifiées.

Une **mise à niveau** du SE Solaris fusionne la nouvelle version du SE Solaris avec les fichiers existant sur le ou les disques du système. Une mise à niveau enregistre autant de modifications apportées à la version précédente du SE Solaris que possible. Si vous avez choisi loption de mise à niveau, un panneau affiche tous les systèmes dexploitation disponibles et identifie ceux que vous pouvez mettre à niveau.

Le panneau de bienvenue présente les options supplémentaires suivantes :

- Vous pouvez arrêter linstallation dans nimporte quel panneau à laide du bouton Quitter.
- Si vous cliquez sur le bouton Quitter, vous devez confirmer lannulation de linstallation dans la boîte de dialogue qui souvre. Après confirmation, vous pouvez entrer des commandes dans la fenêtre de terminal qui saffiche. Les options de commande incluent :
	- Redémarrage du système :
		- % reboot
	- Redémarrage du programme dinstallation :

% install-solaris

- **En fonction de votre choix, suivez la procédure relative à une mise à niveau ou à une installation initiale. 11**
	- **Si vous avez sélectionné une installation initiale, consultez la section ["Pour terminer une installation](#page-6-0) [initiale du SE Solaris sur un ordinateur portable x86ӈ la page 7.](#page-6-0)**

■ **Si vous avez opté pour une mise à niveau, consultez la section ["Pour terminer la mise à niveau dun SE](#page-13-0)** Solaris sur un ordinateur portable x86" à la page 14.

### ▼ **Pour terminer une installation initiale du SE Solaris sur un ordinateur portable x86**

<span id="page-6-0"></span>Effectuez les étapes 1–10 décrites à la section ["Pour commencer linstallation ou la mise à niveau du SE](#page-1-0) [Solaris sur un ordinateur portable x86" à la page 2.](#page-1-0) **Avant de commencer**

> **Dans le panneau suivant, indiquez la taille du disque et lemplacement du SE Solaris. 1**

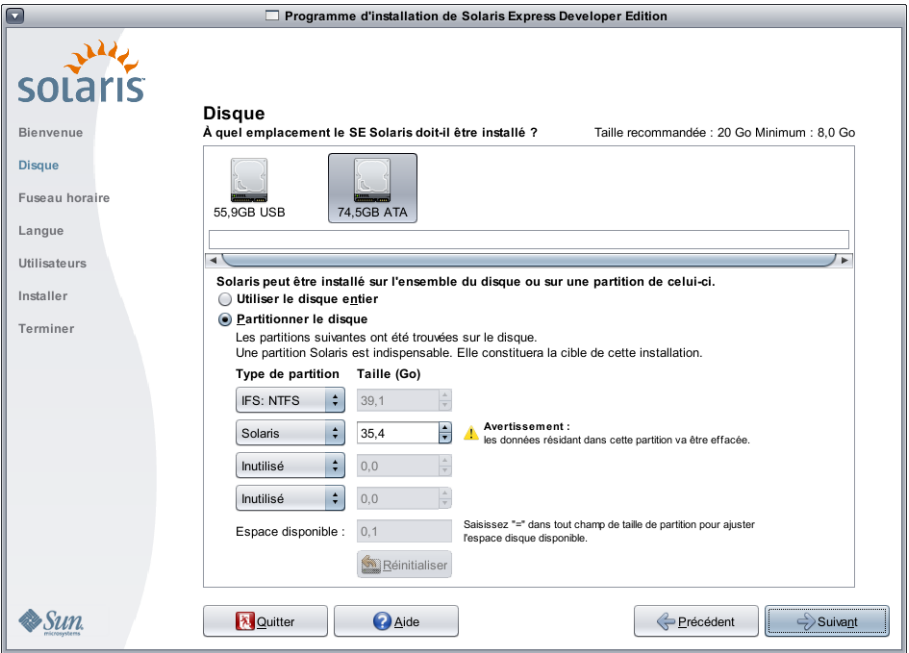

#### **a. Dans la section supérieure du panneau, sélectionnez le disque où installer le SE Solaris.**

La section supérieure du panneau affiche les disques internes, les disques externes et les disques durs électroniques disponibles sur le système. Ce panneau affiche également la taille de chaque disque en giga-octets. Pour plus dinformations sur un disque, déplacez le curseur sur licône qui le représente. Une fenêtre contextuelle indique les spécifications du disque.

**Remarque –** Pour être reconnus par le programme dinstallation, les disques et les disques durs électroniques doivent être sous tension lors de linitialisation de lordinateur.

La taille minimale recommandée pour linstallation du SE Solaris saffiche. Les disques trop petits pour une installation réussie sont indiqués. La taille minimale recommandée est de 20 Go. Si la partition est supérieure ou égale à 20 Go, le programme dinstallation crée un système de fichiers distinct pour une utilisation future de Live Upgrade. Par ailleurs, de lespace supplémentaire est alloué au répertoire /export/home pour les utilisateurs.

Linstallation sur un disque ou une partition dune taille inférieure à la taille recommandée est autorisée uniquement si ce disque ou cette partition sont en mesure dhéberger et dexécuter le système installé. Des installations de tailles inférieures à la taille recommandée peuvent vous empêcher dutiliser pleinement la fonction Live Upgrade. Le minimum absolu est de 8 giga-octets pour une installation en anglais uniquement.

#### **b. Dans la section inférieure du panneau, choisissez dutiliser lensemble du disque ou une partition du disque.**

La section inférieure du panneau affiche le partitionnement actuel du disque.

**ATTENTION :** en cas de lecture impossible de la table de partition existante, un avertissement saffiche et le panneau propose un partitionnement. Dans ce cas, toutes les données sur le disque sont détruites.

- **Si vous choisissez de partitionner le disque, lisez les directives suivantes sur le partitionnement :**
	- Seuls les systèmes x86 peuvent être partitionnés.
	- Seule une partition Solaris est activée.
	- Ce panneau permet de modifier la taille des partitions existantes, de supprimer des partitions et den créer des nouvelles. Pour cette option, une partition Solaris existante doit pouvoir servir de cible pour linstallation.
		- Les partitions saffichent dans lordre séquentiel physique de leur configuration sur le disque.

**ATTENTION :** le redimensionnement dune partition détruit les données qui y résident ainsi que toutes les autres partitions physiques suivantes. Les données existantes ne sont pas déplacées pour se conformer à la nouvelle configuration de partition. Toutefois, le redimensionnement de la dernière partition ou lajout dune nouvelle partition na aucune incidence sur les données figurant dans les autres partitions. Il est impossible de modifier la taille des partitions qui ne sont pas des partitions Solaris.

Pour libérer de lespace supplémentaire, modifiez une partition non-Solaris en partition sans type.

**ATTENTION :**si vous effectuez cette modification, toutes les partitions non-Solaris suivantes sont également modifiées en partitions sans type.

Lespace disque disponible non alloué à une partition donnée est indiqué dans le champ correspondant. Vous pouvez taper "=" (signe égale) dans un champ de la taille dune partition de sorte à modifier la taille et allouer la totalité de lespace restant.

**Remarque –** Le contrôle manuel de la configuration du système de fichiers Solaris nest pas pris en charge. Au cours de linstallation, la partition fdisk Solaris est reformatée selon une configuration par défaut du système de fichiers. Tous les systèmes de fichiers existant sur la partition Solaris sont détruits. La configuration par défaut est déterminée par la taille de partition de disque conformément à des valeurs par défaut prédéfinies.

La configuration par défaut du système de fichiers est la suivante :

- Lorsque la taille de disque est inférieure à 8 Go, linstallation nest pas autorisée.
- Pour une taille de disque conprise entre 8 et 10 Go :

La configuration par défaut est swap=0,5 Go, /export/home=0,5 Go, et root(/)=7 Go.

Par exemple, pour une partition de disque de 10 Go, le swap est de 1 Go, le répertoire /export/home est de 1 Go et le système de fichiers root(/) est de 8 Go.

■ Pour une taille de disque comprise entre 10 et 20 Go :

La configuration par défaut est swap=1 Go, root( $/$ )=75 % du disque soit un minimum de 8 Gbytes et un maximum de 15 Go, et /export/home=espace restant.

Par exemple, pour une partition de disque de 15 Go, le swap est de 1 Go, le répertoire /export/home est de 2,8 Go et le système de fichiers root(/) est de 11,2 Go.

■ Pour une taille de disque comprise entre 20 et 30 Go :

La configuration par défaut est swap=2 Go, root (/)=30 % du total, second root (/)=30 % du total (soit un minimum de 8 Go) et /export/home=espace restant.

Par exemple, pour une partition de disque de 25 Go, le swap est de 2 Go, le répertoire /export/home est de 6 Go, et les systèmes de fichiers root(/) et second\_root(/) sont de 8,5 Go chacun.

■ Pour les tailles de disque supérieures à 30 Go :

La configuration par défaut est swap=2 Go, root (/) = 30 % du total, second root (/)=30 % du total (soit un minimum de 8 Go et un maximum de 15 Go), et /export/home=espace restant.

■ **Dans le même panneau, vous pouvez aussi choisir dinstaller le SE Solaris sur le disque tout entier.** Si vous sélectionnez cette option, le panneau saffiche comme suit :

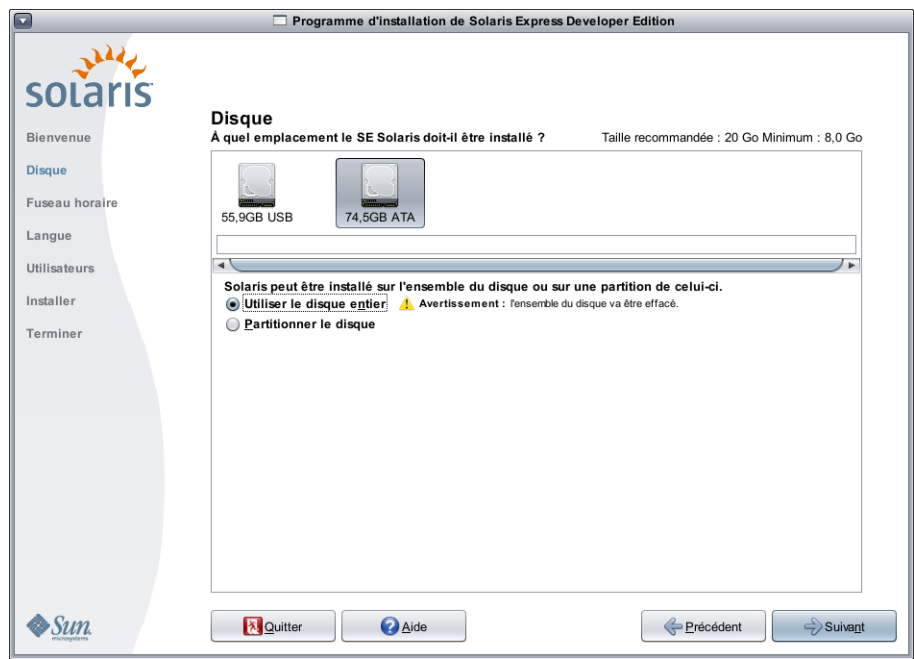

**ATTENTION :** cette option efface le disque existant. Le nouveau SE Solaris écrase lensemble du disque.

**2 Dans le panneau suivant, sélectionnez le fuseau horaire, la date et lheure du système installé.**

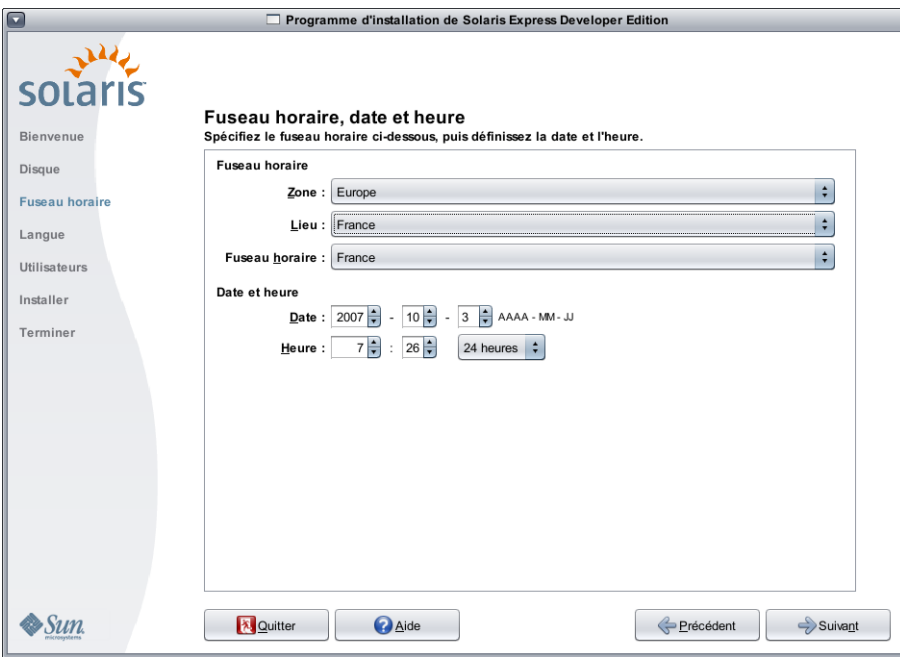

**a. Sélectionnez une région, puis un pays. Enfin, sélectionnez le fuseau horaire.**

Les options de chaque liste déroulante sont fonction de vos choix antérieurs.

#### **b. Modifiez la date et lheure.**

Par défaut, la date et lheure sont définies sur les paramètres dhorloge actuels de lordinateur ou du réseau.

**Dans le panneau suivant, sélectionnez la prise en charge linguistique à installer sur le système. 3**

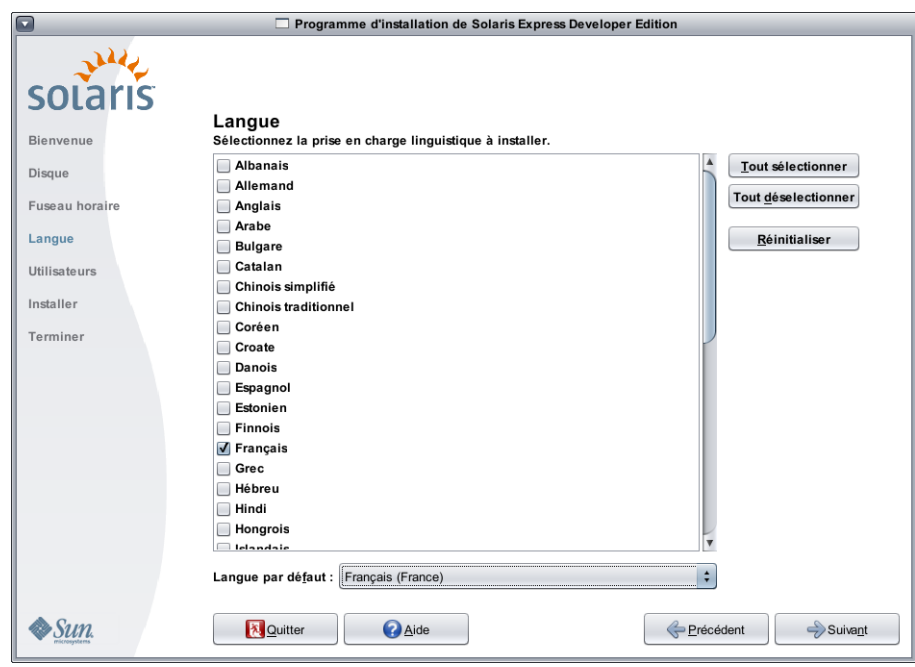

Lensemble de la prise en charge linguistique disponible saffiche.

La prise en charge linguistique fournit les méthodes dentrée de la langue choisie ainsi que des symboles spécifiques au pays pour les méthodes dentrée du système installé.

Par exemple, la prise en charge linguistique fournit les éléments suivants dans la langue choisie pour le système installé :

- saisie de texte;
- format de date et dheure ;
- symboles de devise ;
- autres paramètres spécifiques à la langue et au lieu.

La prise en charge linguistique comporte également des traductions système dans les langues les plus courantes, soit les langues disponibles pour ce programme dinstallation. Par exemple, lorsque vous installez langlais et le français, vous installez aussi les traductions système de ces deux langues. Si vous choisissez une langue moins courante comme langue par défaut, les messages système saffichent en anglais.

Lisez les directives suivantes :

■ Vous pouvez sélectionner plusieurs langues. Vous pouvez ensuite sélectionner lune delles comme langue par défaut. La langue du programme dinstallation et les langues du pays choisies dans le panneau du fuseau horaire sont sélectionnées par défaut.

La liste déroulante de la langue par défaut contient toutes les options de pays et de langue valides pour les langues et le pays sélectionnés. Par exemple, les options spécifiques à un pays anglophone incluent Anglais (Royaume-Uni), Anglais (U.S.A.) ou Anglais (Malte).

- Vous avez la possibilité de sélectionner ou de désélectionner toutes les langues. Loption Anglais C/POSIX est toujours installée. Lorsque vous désélectionnez toutes les langues, la liste déroulante des langues par défaut est automatiquement définie sur Anglais C/POSIX.
- Pour restaurer les paramètres par défaut du panneau, appuyez sur le bouton Réinitialiser.

#### **4 Dans le panneau suivant, tapez un mot de passe root et définissez un compte utilisateur.**

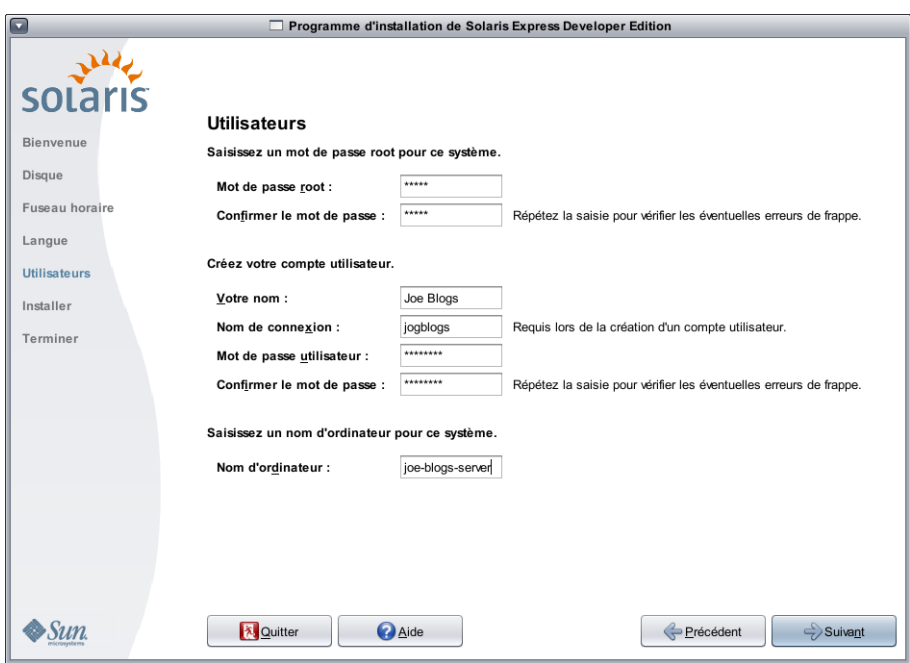

Lisez les directives suivantes :

■ Le mot de passe root et le compte utilisateur sont facultatifs. Toutefois, renseignez ces champs pour une sécurité accrue.

Si vous ne définissez aucun mot de passe root, un rappel saffiche lorsque vous cliquez sur Suivant. Poursuivez si vous ne souhaitez pas définir de mot de passe root.

■ Pour être valide, un compte utilisateur requiert uniquement un nom de connexion. Toutefois, pour une sécurité accrue, renseignez tous les champs.

En cas de non-validité des informations relatives au compte utilisateur, un rappel saffiche lorsque vous cliquez sur Suivant. Poursuivez si vous ne souhaitez pas définir de compte utilisateur.

**Dans le panneau suivant, vérifiez et confirmez les spécifications de linstallation, et acceptez le contrat de licence. 5**

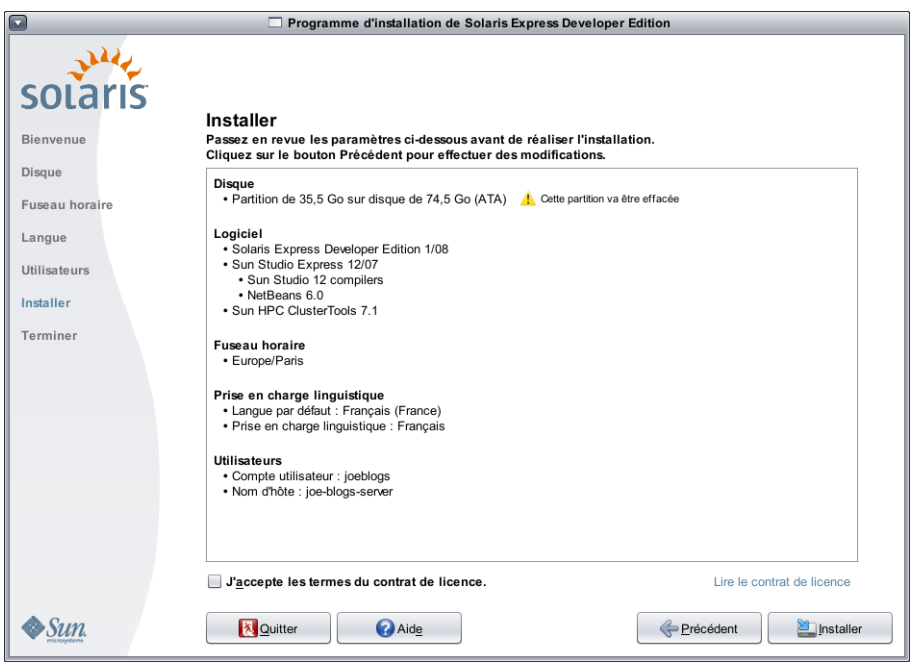

- **a. Vérifiez les sélections dinstallation.**
- **b. (Facultatif) Pour effectuer des modifications, cliquez sur le bouton Précédent.**

#### **c. Lisez et acceptez le contrat de licence.**

Une boîte de dialogue vous invite à accepter le contrat de licence si vous ne lavez pas fait avant de sélectionner loption dinstallation.

- **Lorsque vous cliquez sur le bouton Annuler de la boîte de dialogue, le programme dinstallation retourne au panneau de vérification des spécifications.**
- **Linstallation sinitialise lorsque vous cliquez sur le bouton dacceptation dans la boîte de dialogue.**

#### **d. Cliquez sur Installer.**

**ATTENTION :** linstallation démarre lorsque vous cliquez sur Installer. Le seul moyen darrêter linstallation consiste à mettre lordinateur hors tension. Suite à un arrêt de linstallation, létat du disque est indéterminé.

Une barre de progression et des messages dinformation saffichent au cours de linstallation du SE Solaris.

Une fois linstallation Solaris réussie, les outils pour développeur sont installés automatiquement. Les messages de progression indiquent le statut de linstallation des outils pour développeur.

**Vérifiez les résultats de linstallation. 6**

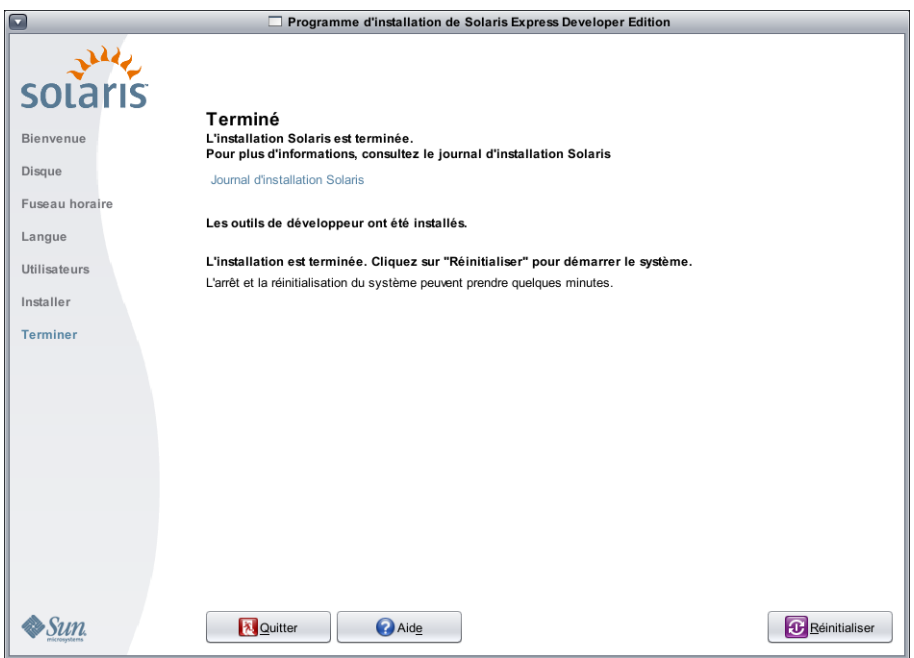

Le dernier panneau affiche les messages de fin. Ce panneau permet de lire les journaux de linstallation. Vous pouvez quitter ou réinitialiser le système à partir de ce panneau.

- **Une fois linstallation terminée, cliquez sur Réinitialiser pour démarrer le système installé. La réinitialisation peut prendre quelques minutes.**
- **Pour quitter, cliquez sur le bouton correspondant.**

Ensuite, exécutez la commande suivante pour démonter et éjecter le DVD.

% /usr/sbin/umount /cdrom

Une fois linstallation terminée, les journaux dinstallation sont enregistrés aux emplacements suivants : **Étapes suivantes**

- /a/var/sadm/system/logs/install log
- /a/var/sadm/system/logs/upgrade\_log
- /a/var/sadm/system/logs/sysidtool.log

En cas déchec de linstallation, fermez le programme dinstallation. La fenêtre de terminal qui saffiche donne accès à la ligne de commande. Utilisez la ligne de commande pour examiner la raison de léchec, réinitialiser ou redémarrer le programme dinstallation, comme suit :

■ Réinitialisez le système :

% reboot

■ Redémarrez le programme dinstallation :

% install-solaris

■ Consultez les journaux de linstallation à lemplacement suivant :

/a/var/sadm/system/logs/

<span id="page-13-0"></span>Après linstallation de Solaris Express Developer Edition, effectuez les tâches facultatives ci-dessous.

- Si un autre système dexploitation réside sur le système, il peut savérer nécessaire de mettre le menu GRUB à jour pour ajouter un système dexploitation. Le menu GRUB affiche la liste des systèmes dexploitation pouvant être initialisés. Les systèmes dexploitation Solaris et Windows saffichent automatiquement dans le menu GRUB. Les éléments qui saffichent dans le menu GRUB lorsque vous initialisez le système sont définis dans le fichier GRUB menu.lst. Si vous disposez dun autre système dexploitation Solaris ou Linux, vous devez modifier le fichier GRUB menu.lst. Pour de plus amples informations sur la procédure de modification du fichier GRUB menu.lst, reportez-vous à la section "GRUB menu.lst File and Boot Time Interactions" du *System Administration Guide: Basic Administration*.
- Après la réinitialisation du système, ouvrez un navigateur afin de lire la page dinformation de Solaris Express Developer Edition.
- Au cours de linstallation, un utilisateur root est configuré. Après linstallation, vous pouvez définir dautres noms dutilisateurs pour la création de connexions au système. Après linstallation, à la première connexion en tant quutilisateur root, loutil dadministration des groupes dutilisateurs se lance. Cet outil permet de configurer ces utilisateurs supplémentaires. Un fois les paramètres définis, déconnectez-vous et reconnectez-vous sous le nom dun de ces utilisateurs. Pour de plus amples informations, reportez-vous à la section "Setting Up User Accounts (Task Map)" du *System Administration Guide: Basic Administration*.

**Remarque –** Il est déconseillé de se connecter au système en tant quutilisateur root dans le cadre dune utilisation normale du système.

### ▼ **Pour terminer la mise à niveau dun SE Solaris sur un ordinateur portable x86**

Effectuez les étapes 1–10 décrites à la section ["Pour commencer linstallation ou la mise à niveau du SE](#page-1-0) [Solaris sur un ordinateur portable x86" à la page 2.](#page-1-0) **Avant de commencer**

> **Dans le panneau suivant, sélectionnez le disque et le SE Solaris existant à mettre à niveau. 1**

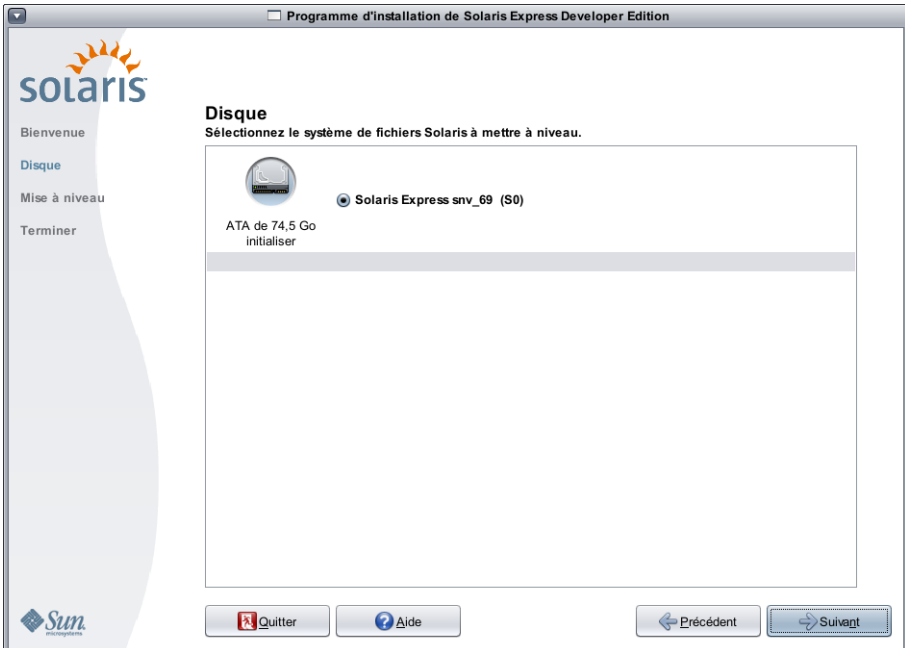

Ce panneau affiche les disques internes, les disques externes et les disques durs électroniques disponibles sur le système. Pour être reconnus par le programme dinstallation, les disques et les disques durs électroniques doivent être sous tension lors de linitialisation de lordinateur.

Ce panneau répertorie également les systèmes dexploitation Solaris existant sur chaque disque. Les versions du SE Solaris trop anciennes sont indiquées. Vous ne pouvez pas les sélectionner.

**Dans le panneau suivant, vérifiez et confirmez les spécifications de la mise à niveau, acceptez le contrat de licence, puis cliquez sur Mettre à niveau. 2**

Pour effectuer des modifications, cliquez sur le bouton Précédent.

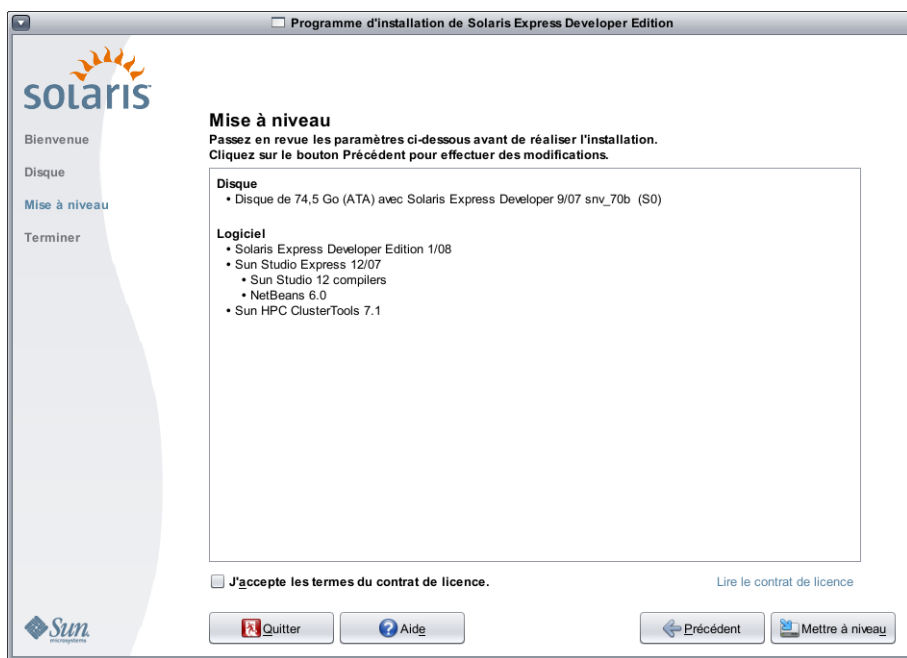

**ATTENTION :** la mise à niveau démarre dès que vous cliquez sur Mettre à niveau. Le seul moyen darrêter la mise à niveau consiste à mettre lordinateur hors tension. Suite à un arrêt de la mise à niveau, létat du disque est indéterminé.

**Vérifiez les résultats de la mise à niveau. 3**

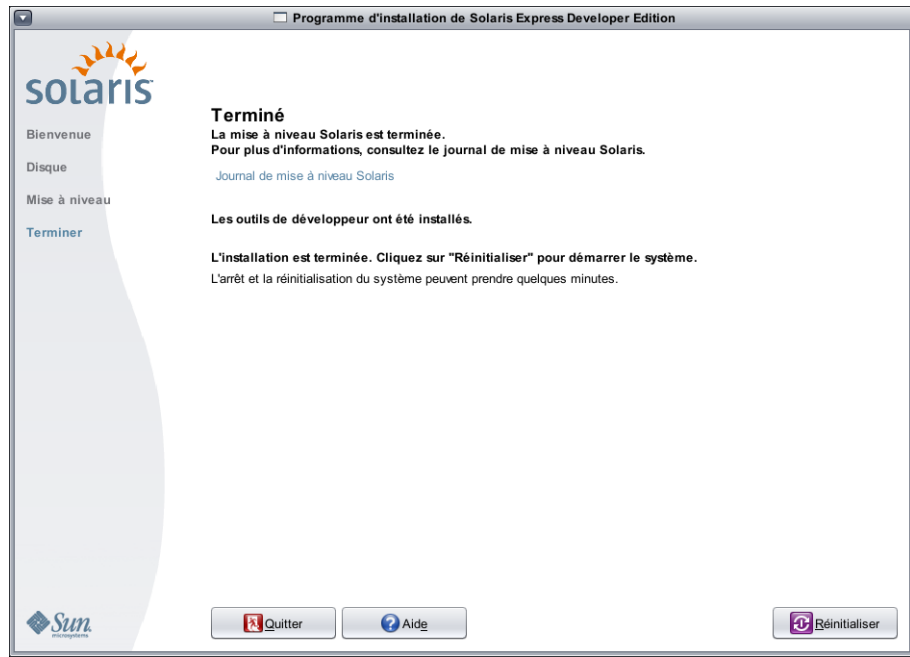

Le dernier panneau affiche les messages de fin. Vous pouvez lire les journaux de la mise à niveau dans ce panneau. Vous pouvez quitter ou réinitialiser le système à partir de ce panneau.

- **Réinitialisez en cliquant sur le bouton correspondant pour démarrer le système mis à niveau.** La réinitialisation peut prendre quelques minutes.
- **Pour quitter, cliquez sur le bouton correspondant.**

Ensuite, exécutez la commande suivante pour démonter et éjecter le DVD. % /usr/sbin/umount /cdrom

**Étapes suivantes** Vérifiez les tâches à effectuer après linstallation répertoriées à la fin de la procédure dinstallation.

Copyright 2008 Sun Microsystems, Inc. Tous droits réservés. Sun Microsystems, Inc. d[e97469]ent les droits de propri[e974e9] intellectuelle relatifs [e0206c]a technologie incorpor[e96520]au produit qui est d[e96372]it dans ce document. En particulier, et ce sans limitation, ces droits de propri[e974e9] intellectuelle peuvent inclure un ou plusieurs des brevets am[e97269]cains ou des demandes de brevet en attente aux [c974]ats-Unis et dans d'autres pays.

Droits [e96e6f]nc[e97320]par le gouvernement am[e97269]cain – Logiciel commercial. Les utilisateurs gouvernementaux sont soumis au contrat de licence standard de Sun Microsystems, Inc. et aux clauses applicables du FAR et de ses suppl[e96d65]nts.

La distribution du logiciel peut s'accompagner de celle de composants mis au point par des tiers.

Des parties de ce produit peuvent [ea7472]e d[e97269]v[e96573] des syst[e86d65]s Berkeley BSD conc[e964e9]s sous licence par l'Universit[e92064]e Californie. UNIX est une marque d[e9706f]s[e96520]aux [c974]ats-Unis et dans d' autres pays, exclusivement sous licence de X/Open Company, Ltd.

Sun, Sun Microsystems, le logo Sun logo, le logo Solaris, le logo Java Coffee Cup, docs.sun.com, Java et Solaris sont des marques de fabrique ou des marques d[e9706f]s[e96573] de Sun Microsystems, Inc. aux [c974]ats-Unis et dans d'autres pays. Toutes les marques SPARC sont utilis[e96573] sous licence et sont des marques de fabrique ou des marques d[e9706f]s[e96573] de SPARC International, Inc. aux [c974]ats-Unis

et dans d'autres pays. Les produits portant les marques d|e970615|e96573| SPARC sont constitu|e97320]selon une architecture d|e97665|lopp|e96520|par Sun Microsystems, Inc.<br>OPEN LOOK et l'interface graphique utilisateur Sun pionniers de Xerox en mati[e87265] de recherche et de d[e97665]loppement du concept des interfaces graphiques ou visuelles utilisateur pour l'industrie informatique. Sun d[e97469]ent une licence non exclusive de Xerox sur l'interface d'utilisateur graphique Xerox, cette licence couvrant [e96761]lement les d[e97465]nteurs de licence Sun qui mettent en place l'interface utilisateur graphique OPEN LOOK et qui, en outre, se conforment aux licences [e96372]ites de Sun.

Les produits mentionn[e97320]dans ce manuel et les informations fournies sont soumis [e0206c]a I[e96769]slation am[e97269]caine en mati[e87265] de contr[f46c6520]des exportations et peuvent [ea7472]e soumis [e0206c]a r[e9676c]ementation en vigueur dans d'autres pays dans le domaine des exportations et importations. L'utilisation d'armes nucl[e96169]res, de missiles, d'armes biologiques et chimiques ou d'armes nucl[e96169]res maritimes, qu'elle soit directe ou indirecte, est strictement interdite. Toute exportation ou r[e96578]portation vers des pays sous embargo am[e97269]cain ou vers des entit[e97320]r[e97065]rtori[e96573] sur les listes d'exclusion d'exportation am[e97269]caines, notamment, mais non limit[e92061]ux personnes refus[e96573] et aux listes de pays explicitement mentionn[e9732c] est strictement interdite.

LA DOCUMENTATION EST FOURNIE [ab] EN L'[c954]AT [bb] ET TOUTES LES AUTRES CONDITIONS, D[c943]LARATIONS ET GARANTIES EXPRESSES OU TACITES SONT FORMELLEMENT EXCLUES, DANS LA MESURE AUTORIS[c945] PAR LA LOI APPLICABLE, Y COMPRIS NOTAMMENT TOUTE GARANTIE IMPLICITE RELATIVE [c020]LA QUALIT[c920]MARCHANDE, [c020]L'APTITUDE [c020]UNE UTILISATION PARTICULI[c852]E OU [c020]L'ABSENCE DE CONTREFA[c74f]N.

820-2582-03

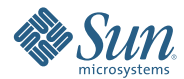

**Sun Microsystems, Inc. 4150 Network Circle, Santa Clara, CA 95054 U.S.A.**